# **Manual πλατφόρμας αίτησης απαλλαγής Δ.Τ. & μείωσης τέλους κοινοχρήστων χώρων**

# **Διαδικασία ενεργοποίησης δήμου στην πλατφόρμα**

Για να εισαχθεί κάποιος δήμος στην πλατφόρμα Αίτησης Απαλλαγής ΔΤ & Μείωσης Τέλους Κοινόχρηστων Χώρων, θα πρέπει να αποσταλεί η σχετική απόφαση του Δημοτικού συμβουλίου στο email **helpdesk@govhub.gr**

Στη συνέχεια, από το helpdesk της πλατφόρμας πραγματοποιείται η ενεργοποίηση αποδοχής συμμετοχής του δήμου με δυνατότητα επιλογής για ημερομηνίας λήξης για την υποβολή των αιτήσεων Απαλλαγής ΔΤ/Μείωση Τέλους Κοινόχρηστων Χώρων.

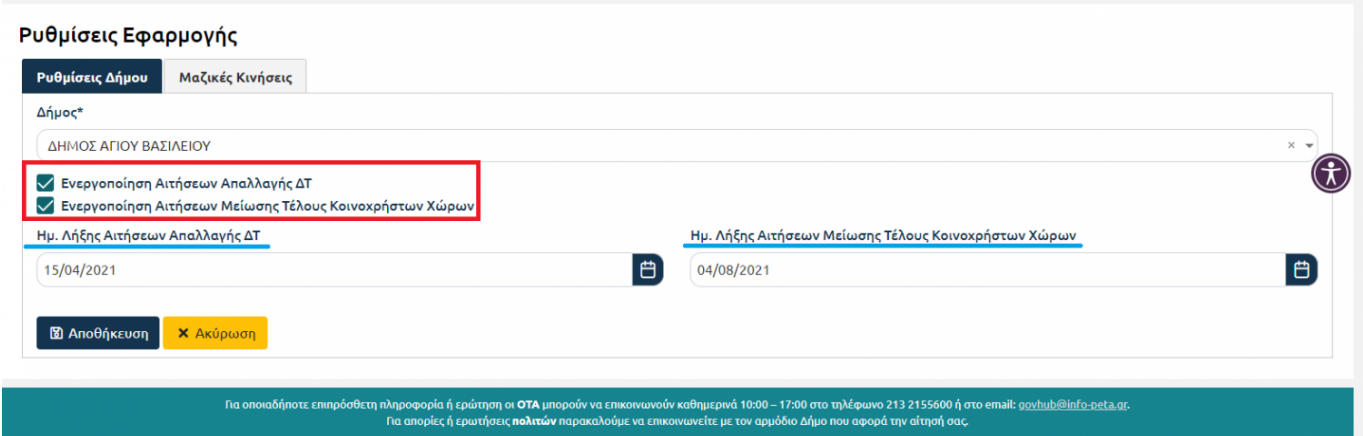

# **Προετοιμασία χρήστη για την εφαρμογή**

Θα πρέπει ο διαχειριστής του δήμου εφόσον συνδεθεί στον [auth.govhub.gr](https://auth.govhub.gr/), να επιλέξει στο μενού αριστερά την επιλογή Χρήστες και ύστερα να επιλέξει τον χρήστη στον οποίο θέλει να δώσει δικαιώματα "Χρήστης Πλατφόρμας Απαλλαγής ΔΤ" ή να φτιάξει έναν νέο χρήστη.

#### **Προσθήκη ρόλου σε χρήστη**

Πρέπει να γίνει επιλογή/δημιουργία του χρήστη και προσθήκη του ρόλου "Χρήστης Πλατφόρμας Απαλλαγής ΔΤ"

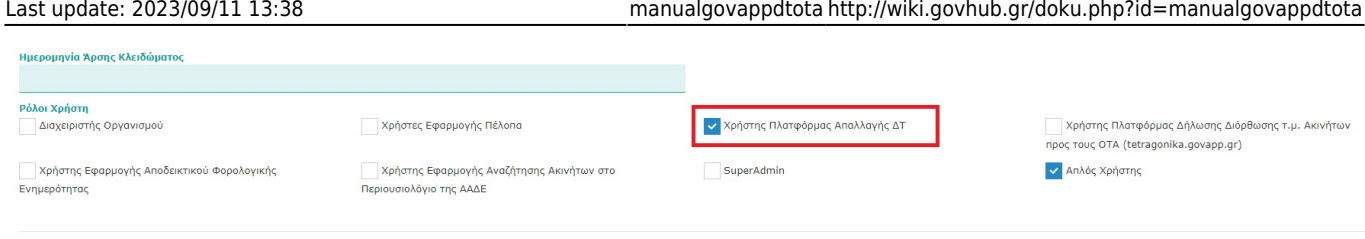

Άκυρο Ενημέρωση

#### **Σημειώσεις**

Αν δεν επιλέξετε την επιλογή **Email επιβεβαιωμένο** τότε μόλις δημιουργήσετε το χρήστη, θα σταλθεί email σ'αυτόν και θα πρέπει να το επιβεβαιώσει ώστε να μπορέσει να ενεργοποιήσει το λογαριασμό του.

## **Σύνδεση στην εφαρμογή**

Στην κεντρική σελίδα <https://dt.govapp.gr/> πηγαίνουμε πάνω δεξιά και κάνουμε είσοδο στην εφαρμογή

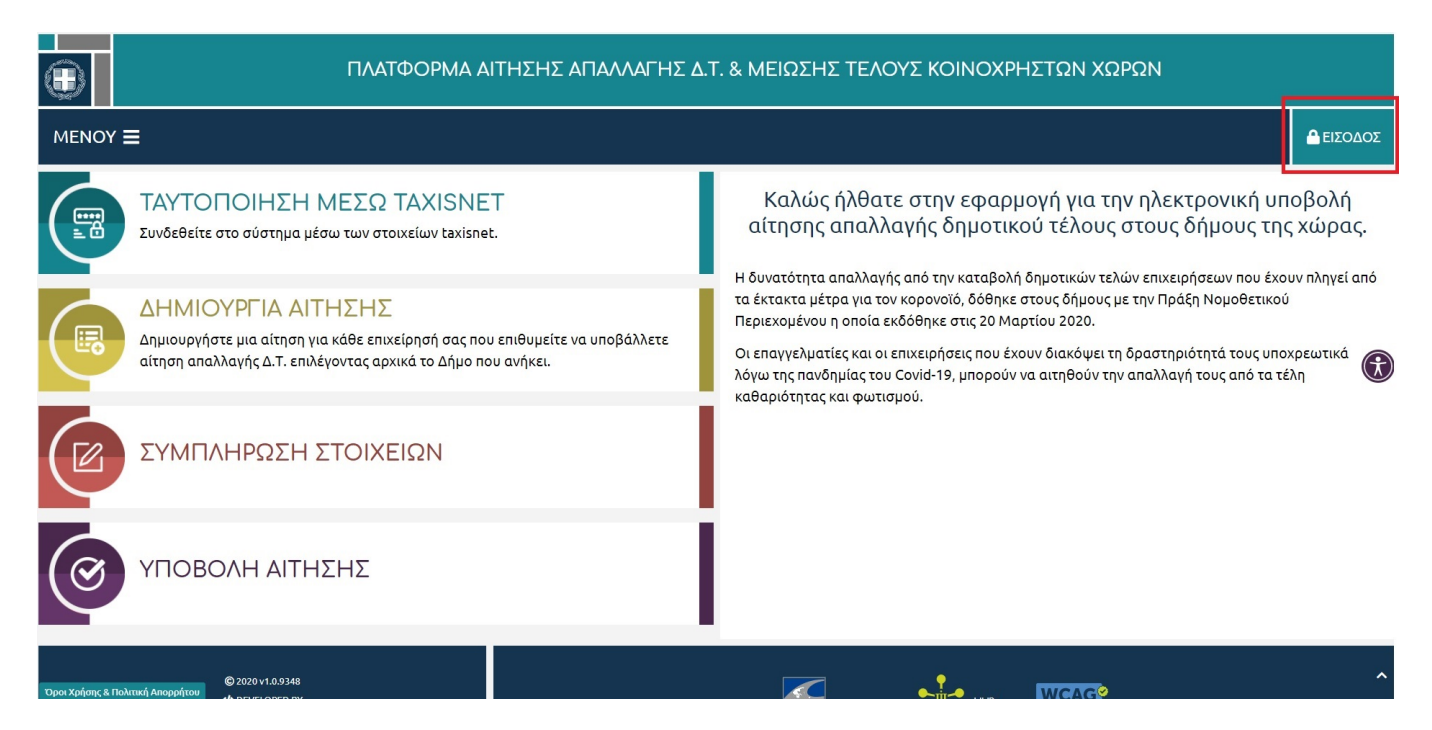

έπειτα επιλέγουμε "Υπάλληλος ΟΤΑ"

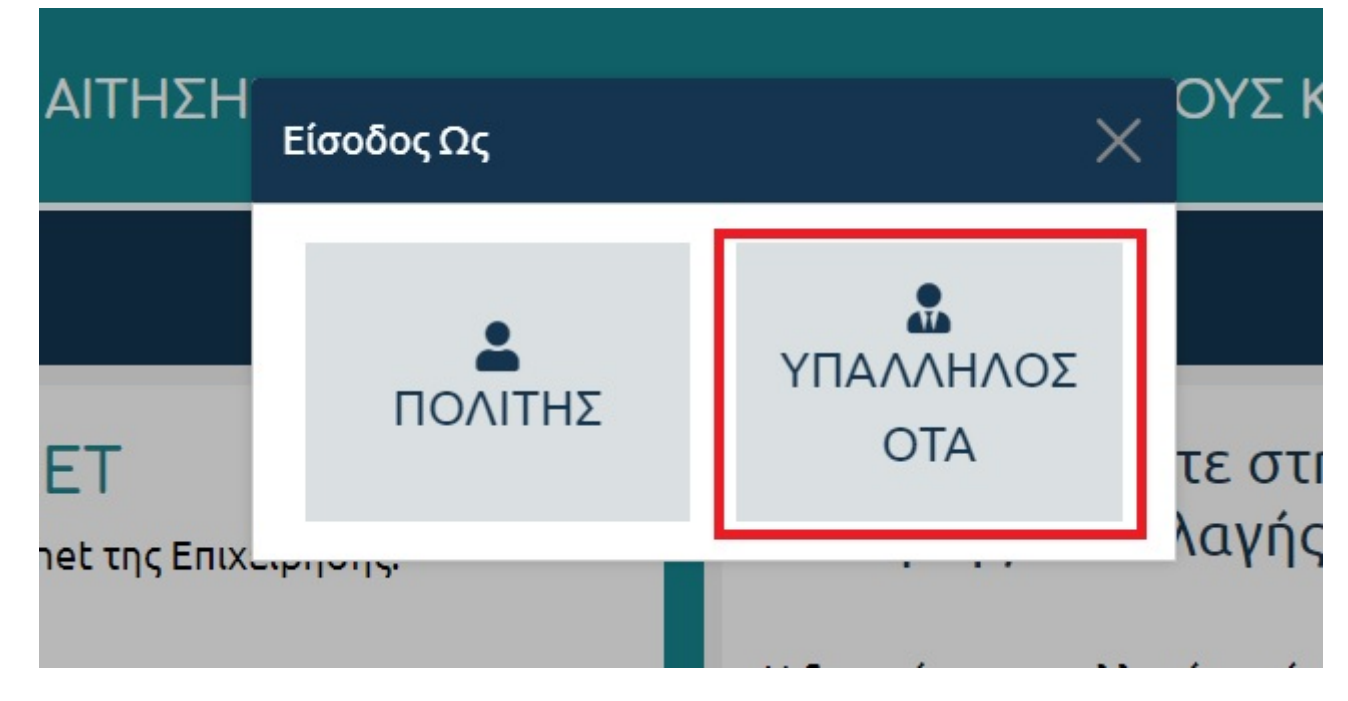

στη συνέχεια βάζουμε τα στοιχεία σύνδεσης που έχουμε και συνδεόμαστε στην εφαρμογή

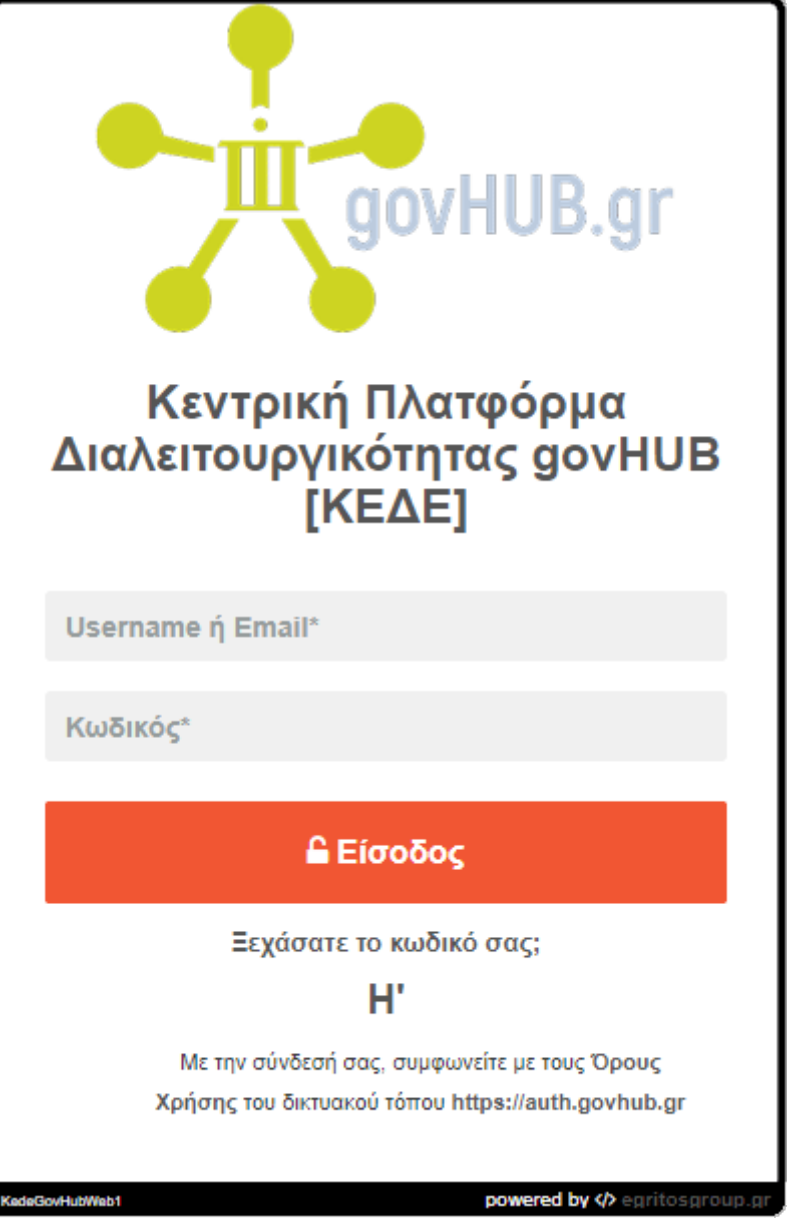

## **Διαχείριση Αιτήσεων**

Εδώ εμφανίζονται όλες οι αιτήσεις για τον συγκεκριμένο δήμο και μπορεί να γίνει το απαραίτητο φιλτράρισμα για να μπορέσει ο υπάλληλος ΟΤΑ να αναζητήσει την αίτηση που θέλει.

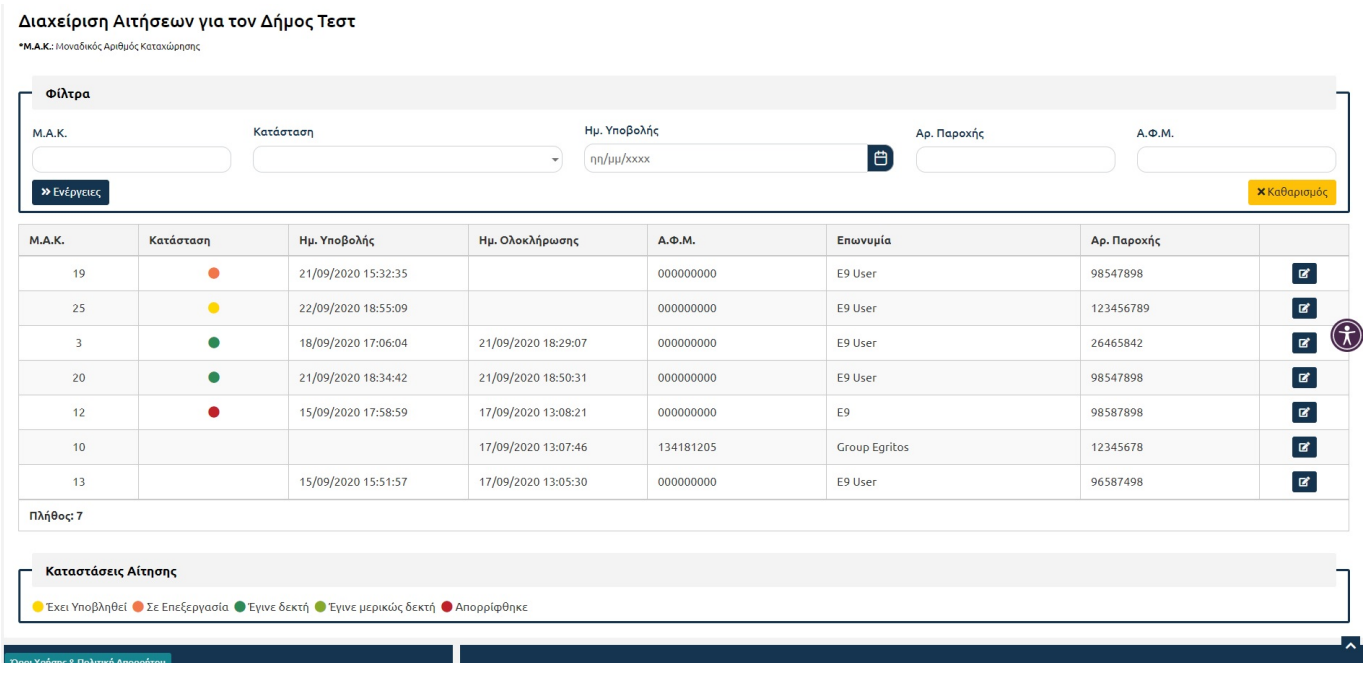

### **Προεπισκόπηση αίτησης**

Η αίτηση χωρίζεται σε πέντε πεδία

- Τα στοιχεία της αίτησης
- Τα στοιχεία διεύθυνσης της επιχείρησης
- Τα στοιχεία επικοινωνίας
- Τα στοιχεία του αιτούντος
- Τα αρχεία της αίτησης

**B** Εκτύπωση Αίτησης

Το ιστορικό της αίτησης

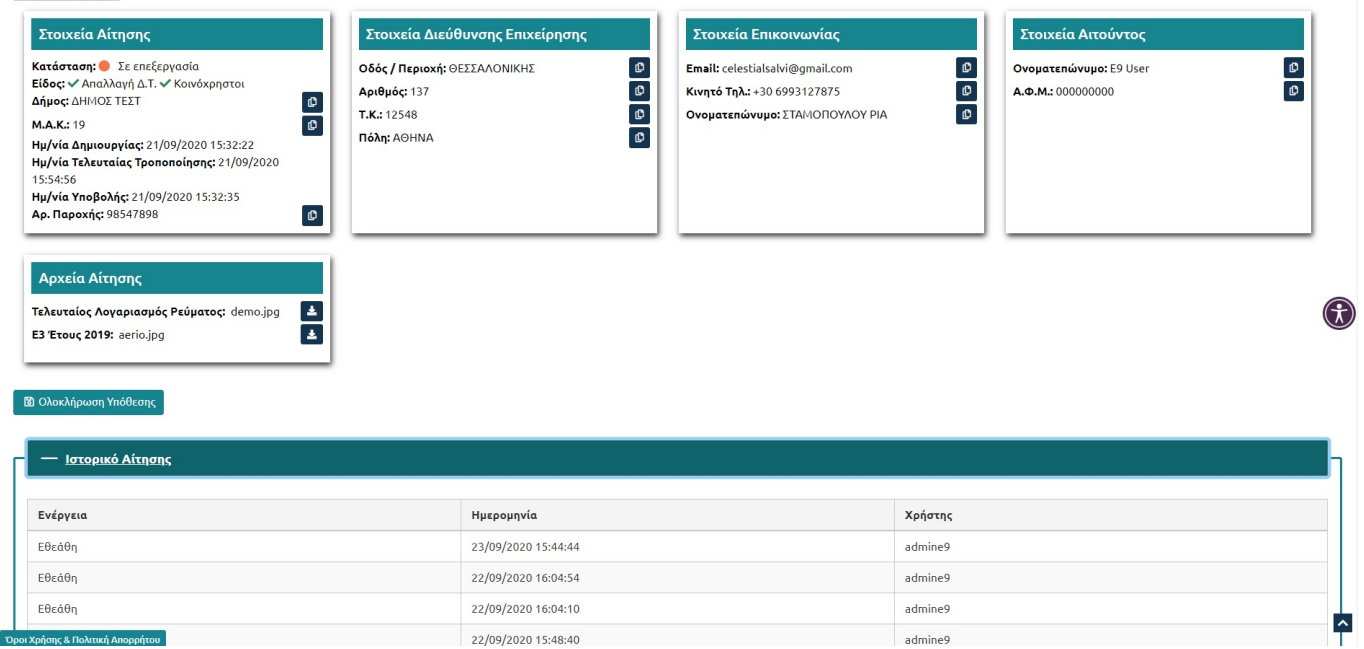

Αν ο υπάλληλος συμφωνεί πατάει ολοκλήρωση, *αλλιώς επικοινωνεί με τον αιτούντα για οποιαδήποτε διευκρίνιση χρειαστεί*.

## **Ολοκλήρωση Υπόθεσης**

Πατώντας το κουμπί "**Ολοκλήρωση Υπόθεσης**" εμφανίζεται η παρακάτω φόρμα:

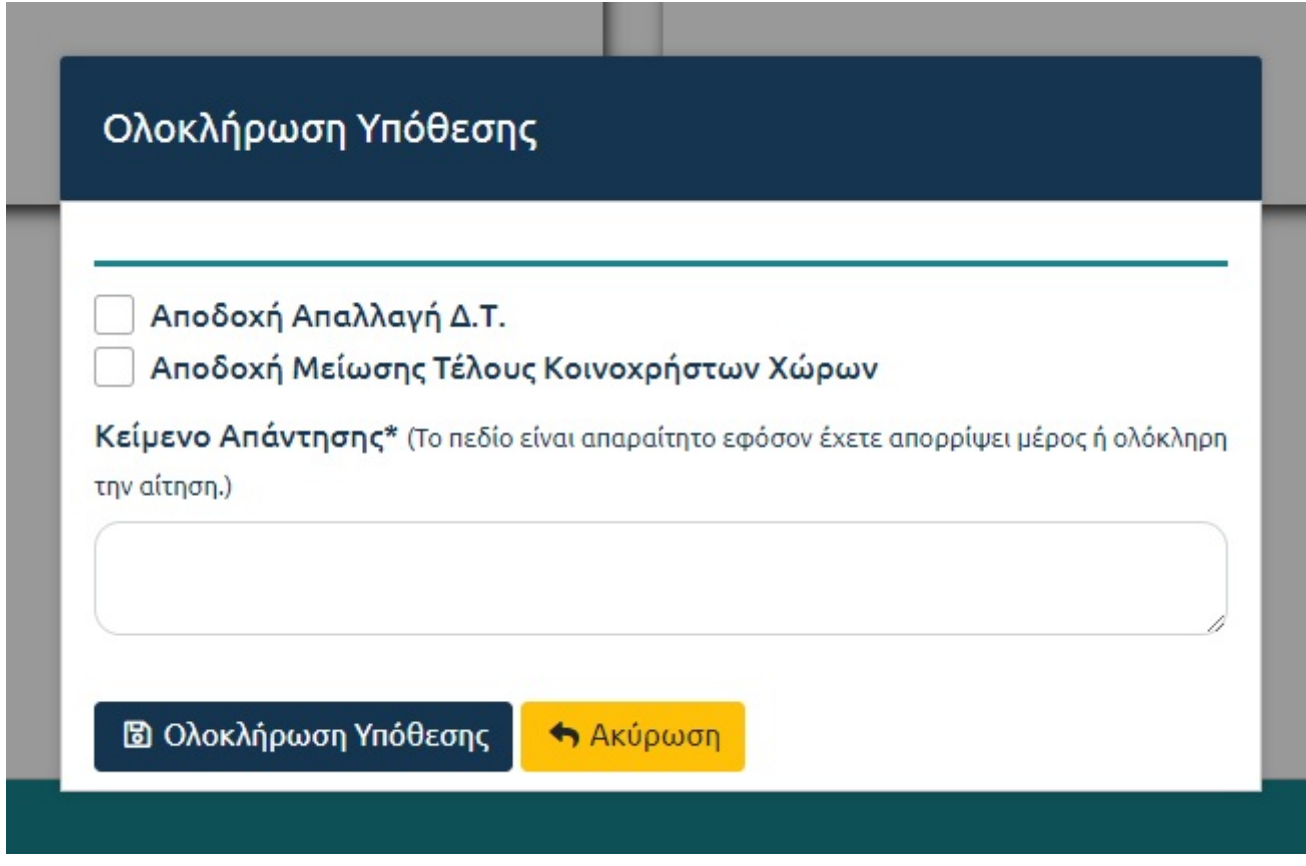

Οι υποπεριπτώσεις ενεργειών είναι οι εξής:

- 1. Αν ο αιτών έχει κάνει αίτηση για Απαλλαγή Δ.Τ. **ΚΑΙ** Μείωση Τέλους Κοινοχρήστων Χώρων, στον υπάλληλο εμφανίζονται 2 αντίστοιχα checkboxes (παραπάνω εικόνα)
- 2. Εάν ο υπάλληλος ΔΕΝ επιλέξει να αποδεχθεί κανένα ή κάποιο από τα μέρη της αίτησης, το πεδίο "Κείμενο Απάντησης" είναι υποχρεωτικό προς ενημέρωση του πολίτη. **Θα πρέπει να περιγράφει επακριβώς ποιο μέρος απορρίφθηκε και τους λόγους.**
- 3. Ο υπάλληλος έχει τη δυνατότητα να αποδεχθεί και να ολοκληρώσει μέρος μόνο της αίτησης (αν πρόκειται για Απαλλαγή Δ.Τ. και Μείωση Τέλους Κοινοχρήστων Χώρων). Σε αυτή την περίπτωση ο αιτών θα πρέπει να δημιουργήσει νέα αίτηση για το μέρος που απορρίφθηκε και να την υποβάλει εκ νέου.

### **Στατιστικά**

Στα στατιστικά έχουμε πλήρη εικόνα για όλες τις αιτήσεις ανά κατάσταση

### **Συχνές ερωτήσεις**

Εδώ υπάρχουν ερωτήσεις που συναντάμε συχνά χωρισμένες σε 2 κατηγορίες (Γενικές ερωτήσεις και

#### Ερωτήσεις σχετικά με την εφαρμογή)

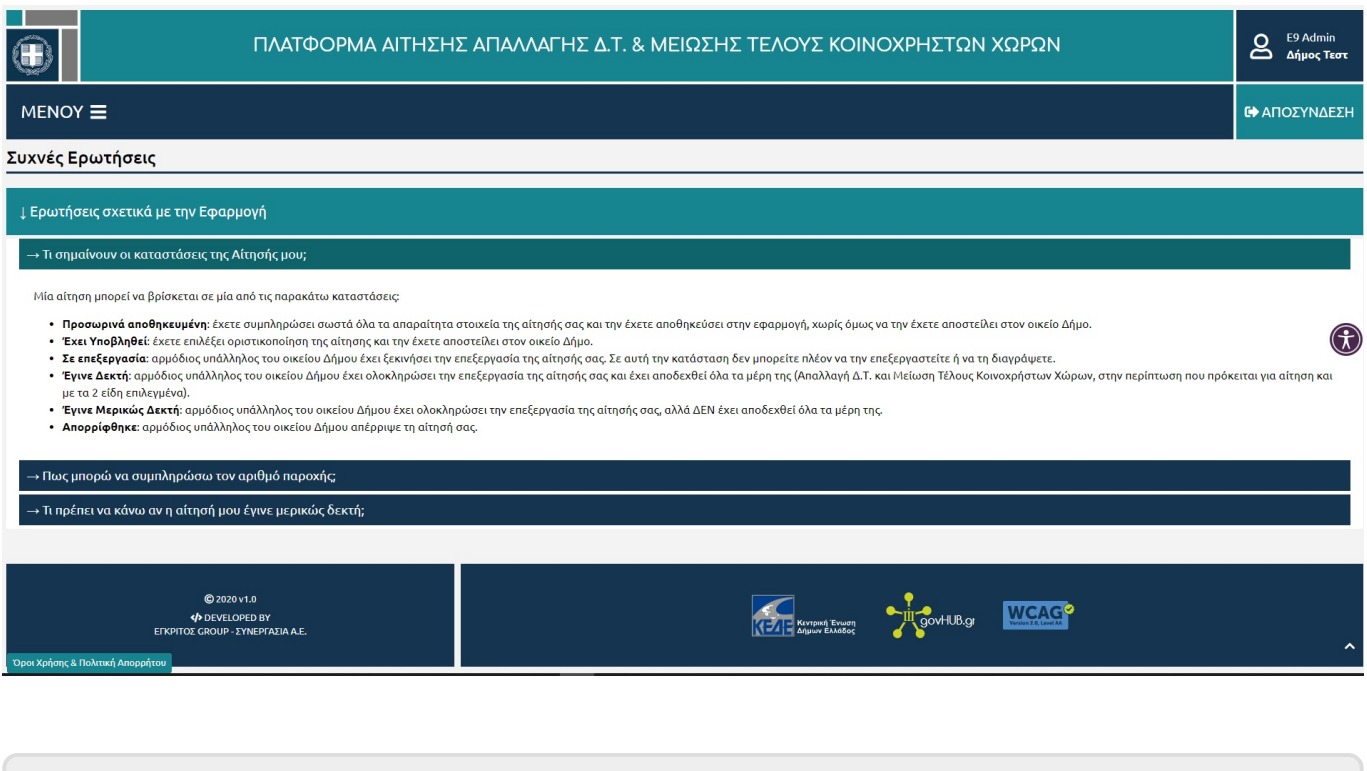

From: <http://wiki.govhub.gr/>- **GovHub wiki**

Permanent link: **<http://wiki.govhub.gr/doku.php?id=manualgovappdtota>**

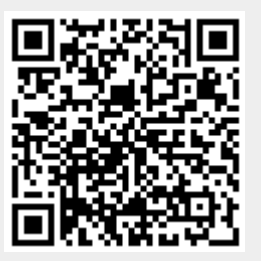

Last update: **2023/09/11 13:38**